# PARADOX<sup>"</sup>

# **IP150S Internet Module**

The IP150S Internet Module is an Internet communication module that enables you to control and monitor your security system through any web browser (e.g. Internet Explorer). The IP150S provides freedom to access your system and receive email notifications anywhere in the world. **IMPORTANT:** The IP150S module should only be configured by the installer or a qualified network

**User Guide V1.3 - IP150S-EU02 Printed in Canada 02/2015**

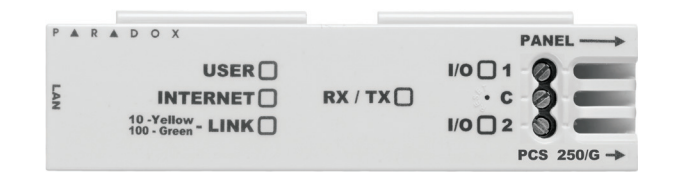

#### **Introduction**

- 1. Open a web browser (e.g., Google Chrome).
- 2. In the address bar, enter http://www.paradoxmyhome.com/SiteID where "SiteID" is your Paradox SiteID (set by your installer).
- 3. Log in using your panel user code and module password (default = paradox).

administrator. For more information on module configuration, consult the IP150S Reference and Installation Manual.

Connecting via the IP150S Internet Module

In order to connect to your IP150S, you will need the following information:

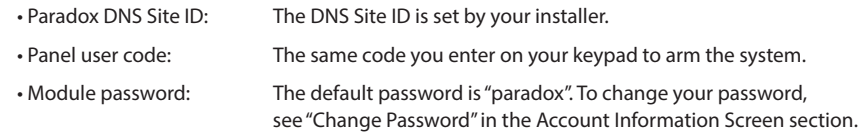

#### Welcome, User 001 System trouble(s)  $\bf \bf 0$ Change password | Logout o System battery low or disconnected o System bell/siren disconnected Main menu ○ Loss of time and date System Status System Information Area status IP150 Configuration Label & status **Receiver Configuration** joesmith - All areas  $[$ show all $]$   $\star$ **Email Configuration Account Configuration STAY D** [show zones] -7 Area 1 - Area 1 I/O Configuration Stay Event Log 5 STAY D 4 Legend 8 [hide zones]  $\triangle$ Area 2 - Area 2 Stay Area 6 05 Zone 05 06 Zone 06 Zone 08  $\Box$ ) In alarm Armed **Note**: See "Connect UC300 to IP150" on page #2 for available options.**Disarmed** Zone Close Open **Bypass** Trouble In alarm  $\Box$ Memory R A D P  $O X^2$ from the default "paradox". 0 **System Troubles** 2 **Site Name** 3 **Account Information** When a trouble occurs in the system, The site name uniquely identifies For information on changing account it is displayed at the top of the System Status your system. information, see page 2. screen. **Note**: By default, your site name is **Note**: If there are no troubles in the system, "Your Paradox System". the System Troubles box is not displayed. To change your site name, see "Account Information Screen" on page 2. 5 **StayD** 7 **Area Status Zone Status** 6 The StayD logo appears when StayD mode is The IP150S provides a real-time display The IP150S provides a real-time enabled (Spectra SP and Magellan only). of your zone status. display of your area status.

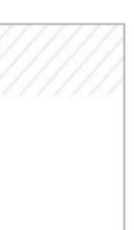

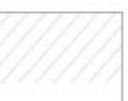

**Action buttons** 

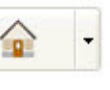

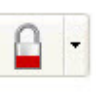

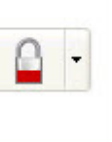

# **2** Site name

joesmith

To connect with your system from an external computer:

Click the  $\Gamma$  or  $\Omega$  button and select the arm/disarm action you wish to perform.

#### Troubleshooting

## **System Status Screen**

The System Status screen displays important system information.

From the System Status screen, you can arm / disarm your system as well as monitor your system in real-time.

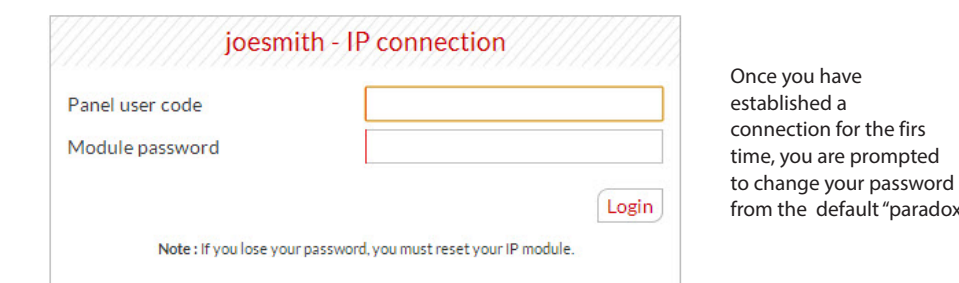

The Legend gives you information on the icons shown in the Area Status display.

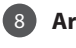

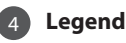

**Arm / Disarm** 8

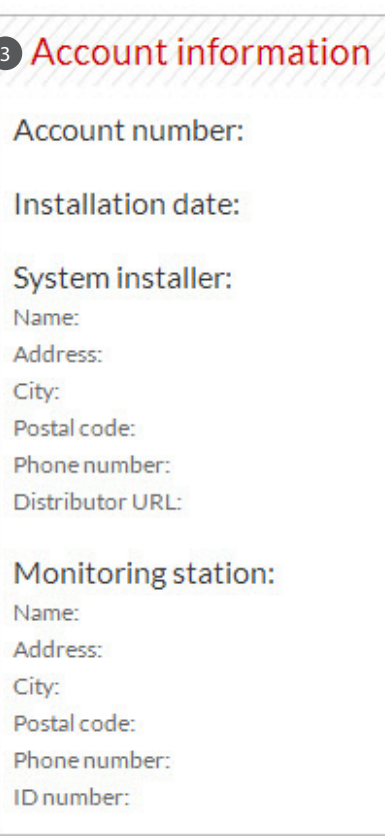

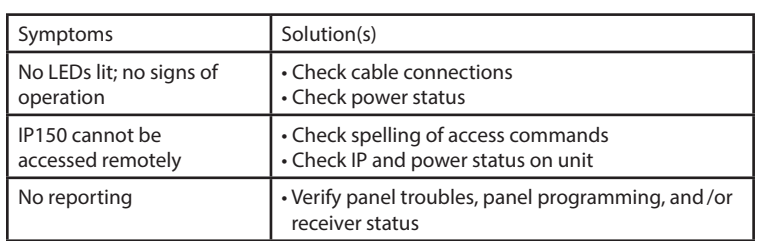

If the above information does not help remedy the problem, contact your installer.

#### **Warranty**

For complete warranty information on this product, please refer to the Limited Warranty Statement found on the Web site www.paradox.com/ terms.<br>Your use of the Paradox product signifies our acceptance of all warranty terms the United States and/or other countries. © 2014 Paradox Security Systems Ltd. All rights reserved. www.paradox.com

Annual verific tion of timing of an alarm and a fault message is required. ATS5 requirements is the arithmetic mean of all transmissions is less than or equal to 20 seconds and 95% of all transmissions are less than or equal to 30 seconds. Time is measure from the moment the message is reported on a local keypad to when the monitoring station receiver successfully receives the message. This can be accomplished by contacting the monitoring station and sending a test message and calculating the time from which<br>the message appears on the local keypad and when the with your service provider the different options that are available for monitoring; for example, the frequency of supervision. The transmission of an alarm message may be<br>ategatively affected by a variety of factors. These

#### **Additional Considerations**

## **Account Configuration Screen**

1. Click Tools  $\Rightarrow$  Accounts 2. Click the Mail tab  $\Rightarrow$ Select account

The Account Configu ation screen allows you to store the following information for quick reference:

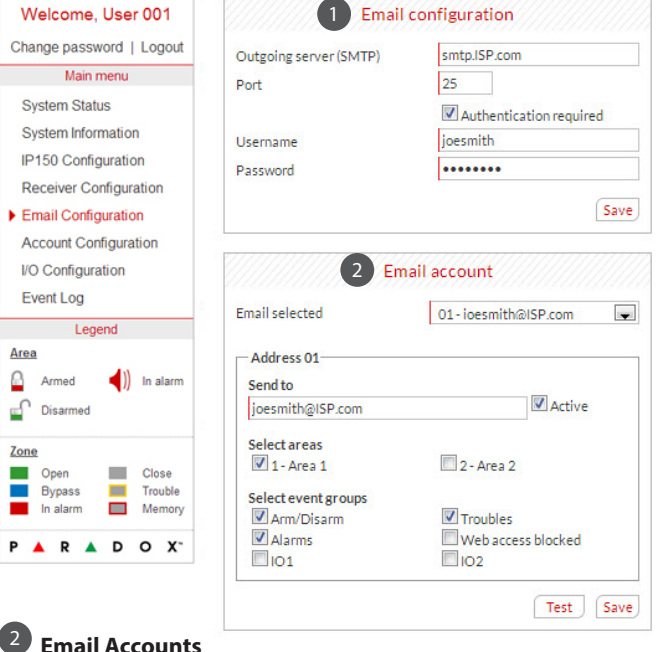

## **Account Information Alarm system installer information Monitoring station information**

## **Receiver Configuration Screen**

#### The Receiver Configu ation screen allows you to configu e your module for IP reporting.

#### **System Information Screen**

#### The System Information screen contains important hardware and software information on both your security system, your IP150S module, and PCS module if present. The PCS module section is only visible if a PCS250/ PCS050G module is detected. Note that when connected to the UC300, PCS information and status are not

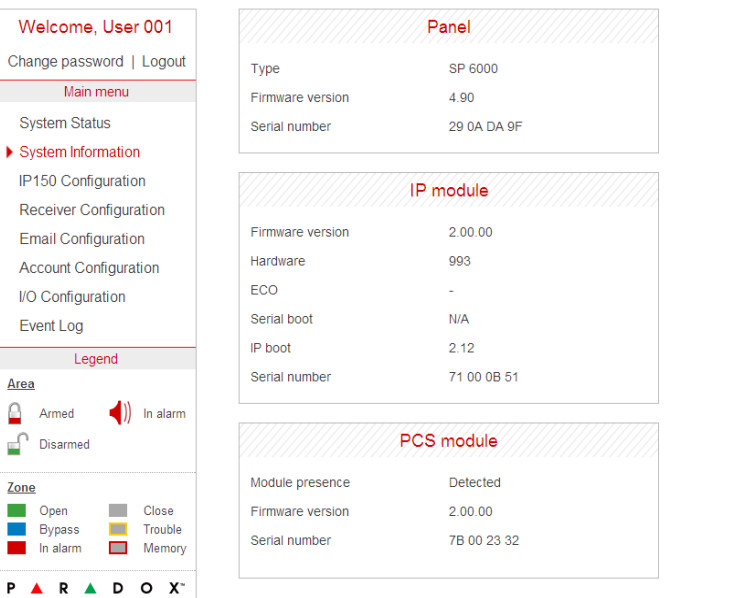

## **IP150S Configuration Screen**

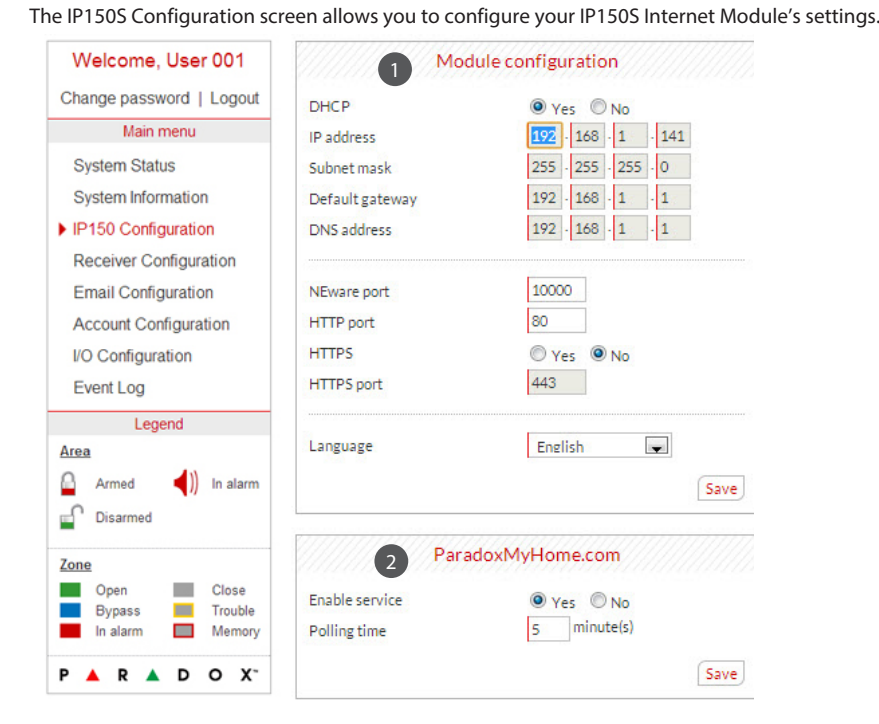

#### **Module Configuration** 1 Module Configuration **1 Module Configuration 1 ParadoxMyHome.com**

If the IP150S is connected to a server using a static address, the DHCP protocol is not necessary. Click "No" and configure the IP150S manually.

When ParadoxMyHome.com is enabled, the DNS service will contact your IP150S module to confirm its current IP address. Should the IP150's IP address change, when the default polling (5 minutes) is set, communication will be lost for up to 5 minutes until the DNS server polls the IP150S. Decreasing the polling time will reduce the lost communication time and will result in increased communication between the IP150S and the ParadoxMyHome DNS server.

IP150S and PCS module status information is displayed. \* For UC300 there is no display of PCS information/trouble/status.

#### **Domain name for IP**  2 **reporting**

Enter a DNS with a DNS or DDNS provider (e.g., dyndns.com). Also, enter your DNS in the section WAN1, WAN2 (e.g., receiver. dyndns.com). An IP address must be programmed into the reporting section of the control panel for the Domain Name field to be accessible and functional.

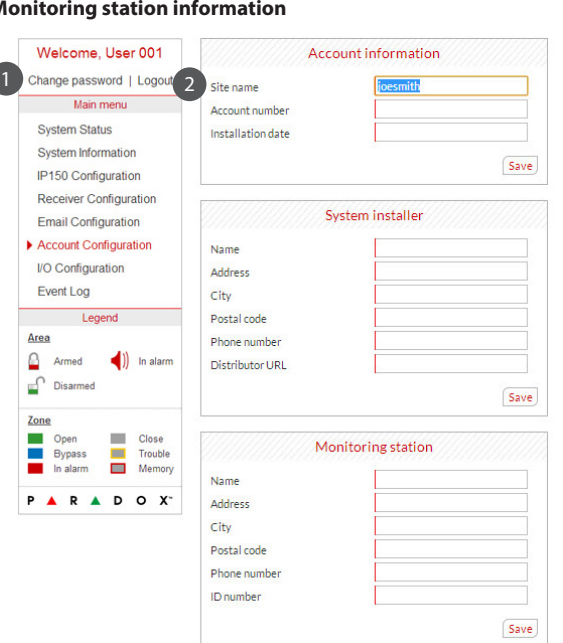

#### **Connecting the UC300 to the IP150S**

#### 1 **Change Password**

It is highly suggested that you change your password from the default "paradox".

For security reasons, it is important to logout when you have finished monitoring your system.

#### **Logout** 2

**Note:** As an added security feature, your IP150S interface automatically logs out after it has been inactive for 5 minutes.

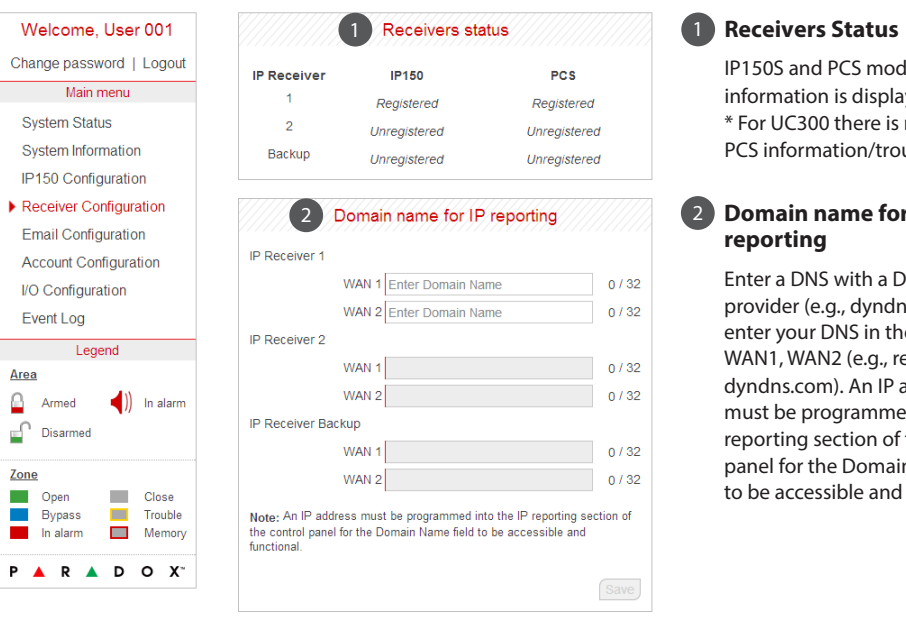

### **Email Configuration Screen**

It is not necessary to be logged in to be kept informed of changes in your system's status. By selecting Email Configuration from the Main Menu, you can configure the IP150S to send email notifications to up to 16 email addresses.

> 1 **Email Configuration** 1 SMTP Server information is usually provided by the Internet Service Provider.

A user name and password may be required in order for the IP150S to access the

email server. This information can now be entered into the IP150's Email Configu ation Screen.

To find our SMTP settings (e.g., in Outlook Express)

3. Click Properties

Servers tab

Email Configuration **Account Configuration** 

**System Status** 

I/O Configuration

Welcome, User

Main menu

System Information

IP150 Configuration

Event Log

To add an email address:

- 1. Open the Email select drop-down box.
- 2. Select one of the 16 address locations.
- 3. Enter the email address in the "Send to" box.
- 4. Select the areas and events which will generate an email notific tion.
- **Note:** When the UC300 is connected, areas can't be selected.
- 5. Click "Save".

**Note**: The first Email add ess (01) is used in the Email's "From" fiel .

When the IP150S is connected to a UC300 note the selectable items are highlighted; you can only configure your email, display System or Account configuration via the web browser.

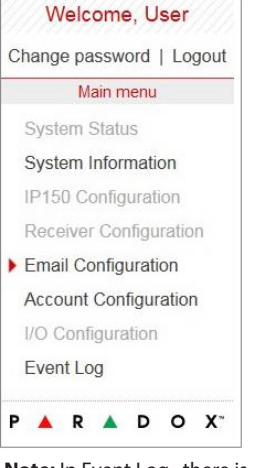

The period from the time a fault develops in the alarm transmission system until the fault information is reported to the alarm receiving centre and/or monitoring centre shall<br>not exceed 180 seconds for ATS 5 performance c carried out on the alarm transmission system shall be maintained. Requirements include the availability of these records for inspection, and availability analysis calculations<br>based on these records. Consult the standard f

**Note:** In Event Log , there is no "Log panel non-saved event" option.